# **Quick Start**

This will provide you an overview on how to:

- ?? select and view a file
- ?? zoom in an out of the graphics window
- ?? panning around the graphics window
- ?? zoom to the extents of graphics window
- ?? creating and entering database information
- ?? tagging and untagging files

#### *Mouse Buttons*

#### **Mouse Left Button**

Use this button to "pick" items as indicated in the manual; items picked include files, directories, menus, and other.

#### **Mouse Right Button**

This activates special zoom functions for Group II files. You may also use this button to terminate a command. For example, it may be used to terminate a zoom window operation when viewing a file.

### *Opening Screen*

When you first enter Slick!, a blank opening screen will appear as shown below.

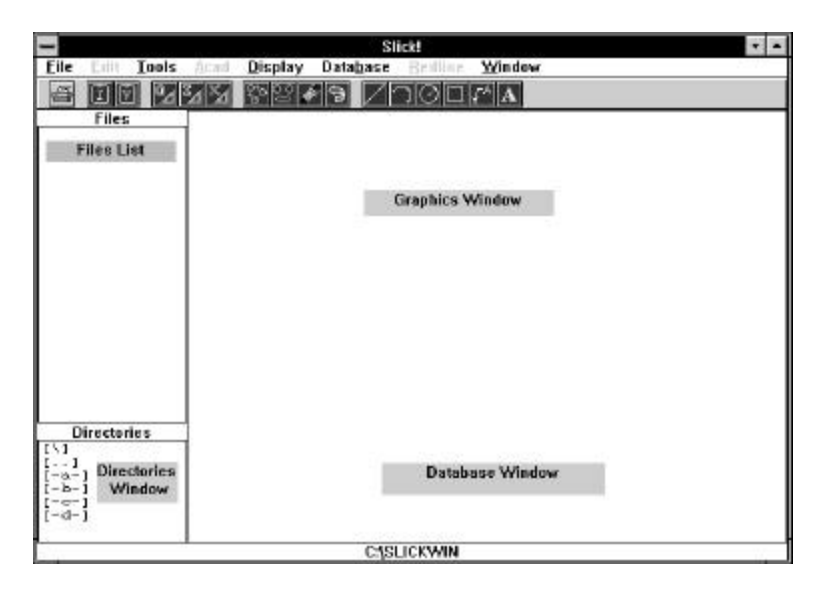

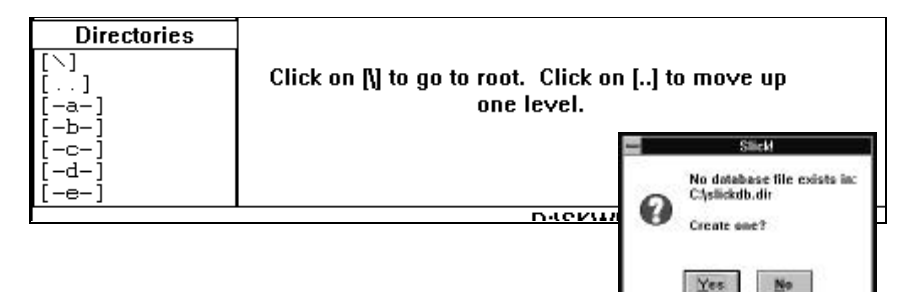

#### **Directory List** This area lists the

subdirectories contained in the current directory. Double-click on a list entry it to change the current directory or to select a different drive. To move up one directory level, select the entry showing **[..]**.

**Files List** This area lists the files contained in the current directory. Doubleclick on a list entry to select a file for viewing or other operations.

**Graphics Window** Displays the contents of the selected file if the format is supported by Slick! The filename is shown in the graphics window title bar. The graphics title bar is highlighted if the graphics window is currently active.

**Tool Bar** Displays icons for common Slick! commands including printing, interfacing to AutoCAD for Windows, and redlining.

**Database Window** Displays the contents of the database record attached to a file. The corresponding filename is shown in the database window title bar. The database title bar is highlighted if the database window is currently active.

After you have selected a file from the directory and file lists and entered database information, the Slick! screen will be similar to the one shown below.

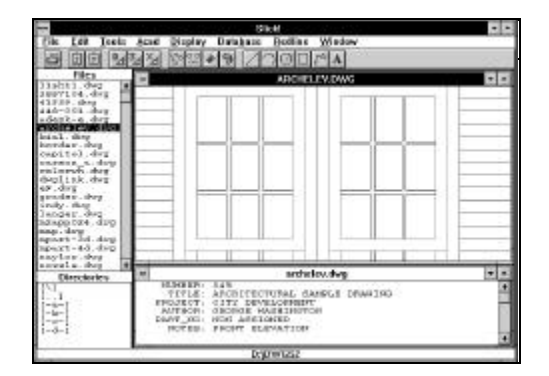

## *Create a Database File*

When you first run Slick!, it will ask your permission to create a database file

in the drive you select. In general, Slick! requires one database file per drive. It is created at the root level in the directory slickdb.dir. You may optionally specify a User Directory by configuring your database. Select Yes.

#### *Filespec*

During configuration you specified the file extensions to display at startup. You may choose File ? Filespec command to temporarily override the specifications.

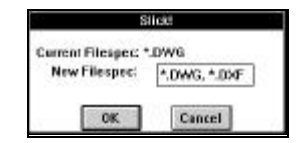

#### *Select a File*

The cursor changes to an arrow when you move it to the directory or file list area. Select a directory from the directory list. You may use the scroll bar to navigate through the list. Double-click to the desired directory. The file names will be displayed in the files list area. Double-click the desired filename. Slick! then displays the file in the graphics window.

### *Display database information only*

A **single click** on a filename will display the database information for that file. It will not change the contents of the graphics window! You can also use the up or down cursor keys to display the previous or next record.

#### *Zoom Extents*

To zoom extents, click on the right-mouse button.

#### *Interrupt Display*

To interrupt the graphics display, click on the left-mouse button followed by a click on the right-mouse button. This actually initizates the zoom operation which is then canceled.

### *Enter Database Field Information*

You may at this point start entering database information for the selected file. Position the cursor over the desired field name in the database window (for example, NUMBER), single-click with the left mouse button, and press the ENTER key.

A dialog box will appear to allow you to enter information for the selected field. Select OK when finished. Proceed to enter information for the other field names (for example, TITLE, AUTHOR) if you wish.

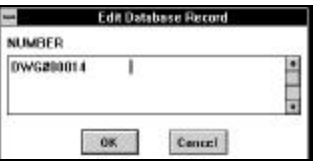

# **Zooms and Pans (Group I files only)**

#### *Zoom Window*

You may zoom in into any portion of the drawing by picking any point on the graphics window and dragging the mouse to define a rectangular area. Finish the zoom operation with another pick. You may cancel the zoom operation by clicking the right-mouse button.

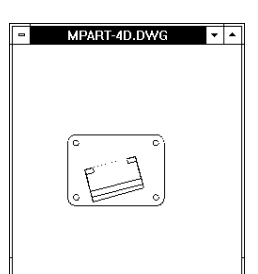

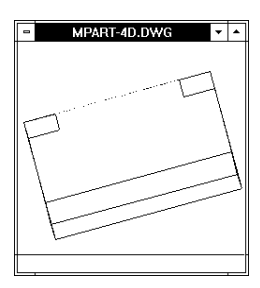

#### *Pan*

You may pan around the drawing by placing the cursor at any point on the drawing and double-clicking with the left mouse button. The desired point will shift to the center of the graphics window. In the example below, the crosshair is the pick point.

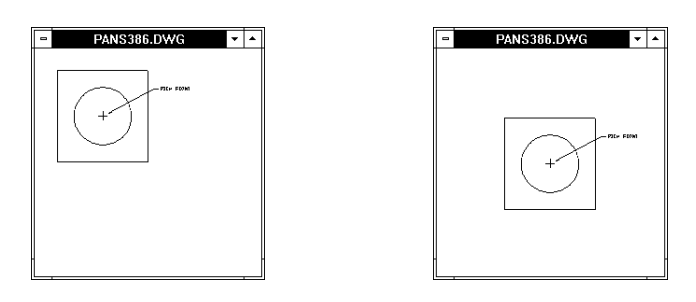

# *Zoom Extents*

To zoom to the extents of the drawing, click on the right mouse button.

# **Zooms and Pans (Group II files only)**

#### *Zoom*

If the zoom function is available for the file type, you may click on the rightmouse button to display the dialog box shown below. You may then select any of the available menu items to size and zoom in on the graphics.

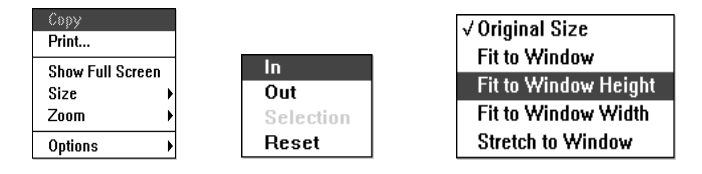

#### *Pan*

If panning is supported for the file type, scroll bars will be displayed. Use the arrow keys to pan.

### *Tagging and Untagging files*

Some commands may operate on several tagged files. For example, copy, delete, rename, and print/plot. Slick! follows Windows conventions for selecting multiple files.

#### **To tag two or more items in sequence:**

- Click the first file you want to select.
- Press and hold down SHIFT while you click the last item in the group.

#### **To tag two or more items out of sequence:**

• Press and hold down CTRL while you click each item.

#### **To untag multiple tagged files, simply select a single item.**

#### *Refresh Directory List*

This command is available from the File menu in the Slick! menu bar. It reads the currently selected directory again and updates the file list area with the latest information. This is used in networked environments where file entries are continuously being added, renamed, or deleted by other users.

# **Clipboard**

You may copy the contents of the Slick! graphics window into the Windows Clipboard in either Image or Vector format. These commands are found in the Edit menu of the Slick! menu bar.

You may then use the Paste command in the destination application to transfer the contents of the clipboard to the application document. **Note:** Not all Windows applications support the Paste command.

# *Copy Image*

A Windows bit-mapped, .DIB format, representation of the graphics window is copied to the clipboard.

# *Copy Vectors*

A Windows vector, .WMF metafile format, representation of the graphics window is copied to the clipboard.

# **Tool Bar**

Often used commands are available by clicking an icon in the tool bar. Slick! enables or disables certain icons if they are not appropriate. Disabled icons are marked by a black background. For example, the AutoCAD related icons for open, insert, and xref are disabled if you are not viewing an AutoCAD drawing. Also, redlining or annotating icons are enabled only if the graphics screen is active.

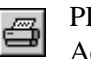

#### PRINT

Activates the print dialogue box.

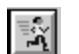

RUN Application

Runs the application if any associated with the selected file.

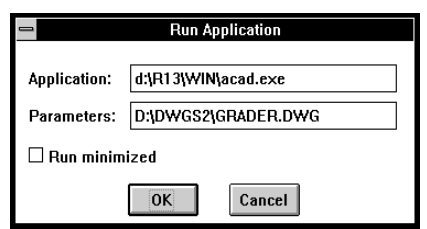

#### *DDE icons*

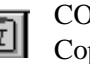

COPY IMAGE

COF 1 HYLOL<br>Copies graphics screen to the clipboard using Image format

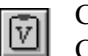

COPY VECTOR COP I VECTOR<br>Copies graphics screen to the clipboard using Vector format

### *AutoCAD icons*

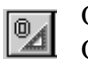

OPEN Drawing Opens active drawing in AutoCAD for Windows

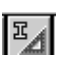

INSERT Drawing **EXECUTE INSERT DRAWING**<br>Inserts drawing as block in AutoCAD for Windows

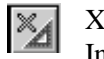

XREF File

Inserts drawing as external reference in AutoCAD for Windows

### *Annotating / Redlining icons*

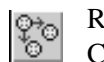

REDLINE COPY Copies selected redline entities

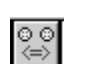

REDLINE MOVE Moves selected redline entities

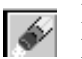

REDLINE ERASE Erases selected redline entities

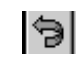

REDLINE UNDO Select to undo last redline command

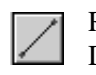

REDLINE LINE Draws a line

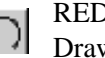

REDLINE ARC Figures 21 Draws an arc

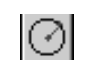

REDLINE CIRCLE Draws a circle

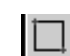

REDLINE BOX

Draws a box

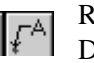

REDLINE LEADER  $\left| \overline{f^A} \right|$  Braws a leader line with text

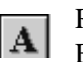

REDLINE TEXT  $\begin{array}{|c|c|c|}\n\hline\n\textbf{A} & \text{Enters text information} \n\end{array}$ Make sure that you have previously set the text height

# **Keyboard shortcuts**

- + Zoom in by a factor of 2 (Zoom 2X)
- Zoom out by a factor of .5 (Zoom .5x)
- ? ? Use the up and down keyboard arrow keys to quickly browse thru the contents of the database. Note: this does not cause the associated file to be displayed in the graphics window. Double-click with the left-mouse button to view the file.